Master Distributors Southern Africa Reg. 2010/141155/23 www.logtagrecorders.co.za

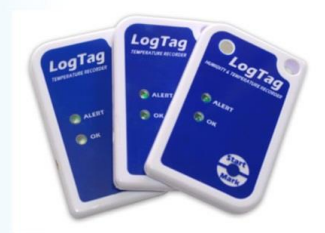

### **SOFTWARE DOWNLOAD AND QUICK START GUIDE**

#### **FOR MULTI-USE LOGTAG RECORDERS**

#### **(UTRID-16 )**

LogTag recorders are received in a "hibernation" state to conserve battery life.

Prior to use they must be configured to suit your requirements.

**Step 1:**

Download LogTag Analyser 3 as follows:

Click on link – **http://www.logtagrecorders.com/products/utrid-16.html**

**LOGTAG RECOPDEPS SA** 

Select Download

Download – LogTag Analyser 30.r5

LogTag Analyser 3 will automatically download and create a desktop shortcut.

**YOU ARE NOW ENABLED TO CONFIGURE AND READ LOGTAGS**

#### **Step 2:**

Open the Logtag Analyser 3 programme on your computer.

Plug in your USRIC-4 into a USB port on your computer (Initially the driver software will self-install). The software will recognise the logtag as having no data recorded.

# **LogTag Recorders SA TEMPERATURE RECORDERS**

Master Distributors Southern Africa Reg. 2010/141155/23 www.logtagrecorders.co.za

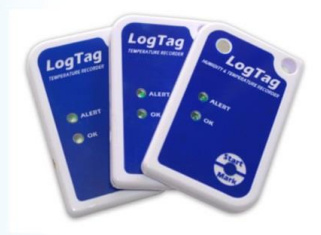

# **Step 3: (Configure/ Set up)**

A blank screen will re-appear with a menu bar along the top.

- Click on **LogTag** on the top menu and select "Configure" in the drop down menu.
- The program will automatically "Locate LogTag" (Top left screen)

Click **Next** for the Arrow to move down to configure Logtag.

### **Step 4:**

You will now be on Step 2 of the programme > "Configure".

Continue through the options and configure the LogTag to your personal requirements

## (Suggestions) – **See NEXT page for a visual example of set up**.

- Name your LogTag for identification purposes in the description window.
- Set your **reading intervals** to suit your requirements and recording duration.
- Activate a reading delay (15- 30 minutes) to allow the recorder to acclimatise, if required.
- Set your **alert parameters** to suit your requirements.
- You can set **up to 3** parameters

After configuration click **" Configure "** The software will configure your settings onto the unit.

# **LOGTAG RECOPDEPS SA**

Master Distributors Southern Africa Reg. 2010/141155/23 www.logtagrecorders.co.za

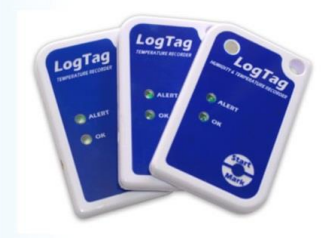

# **Example Configuration screen: 3 alert parameters set**

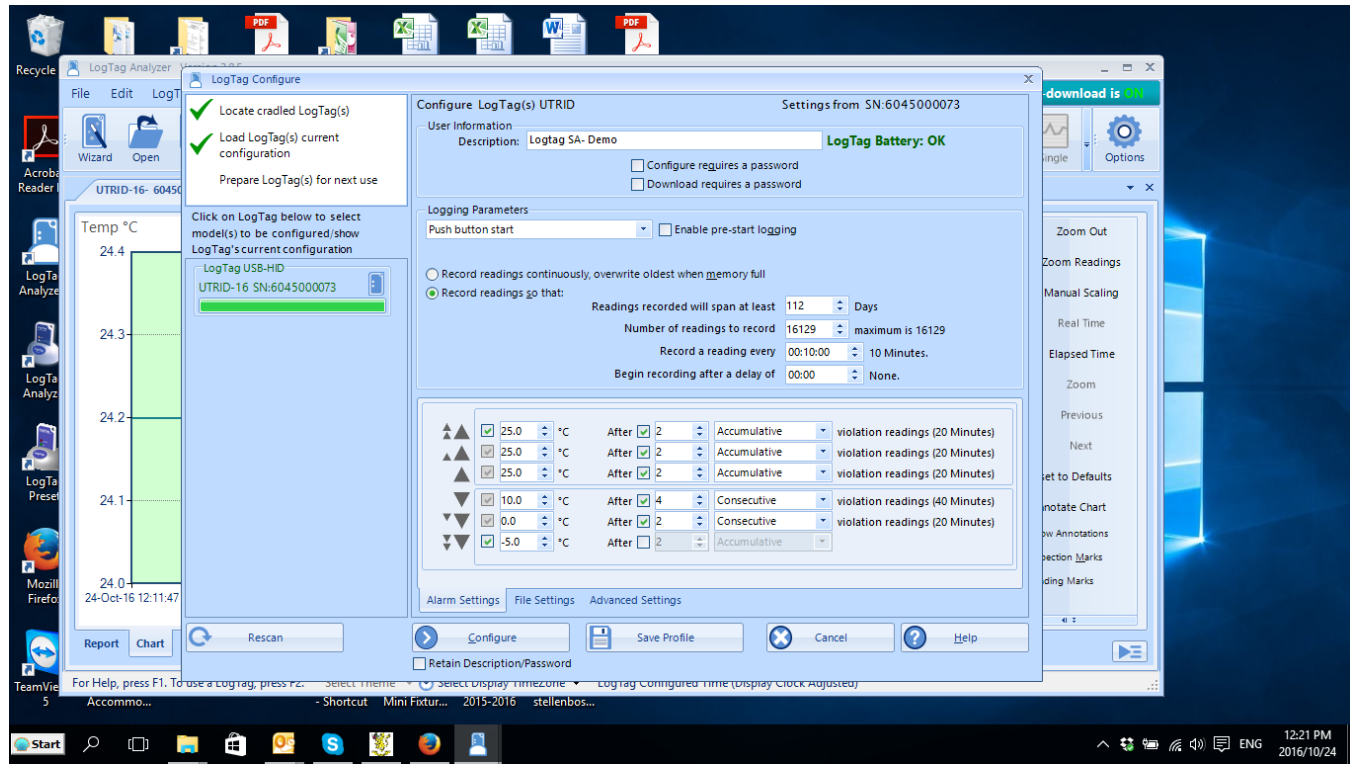

All Configuration options will be loaded onto the Logtag device for use.

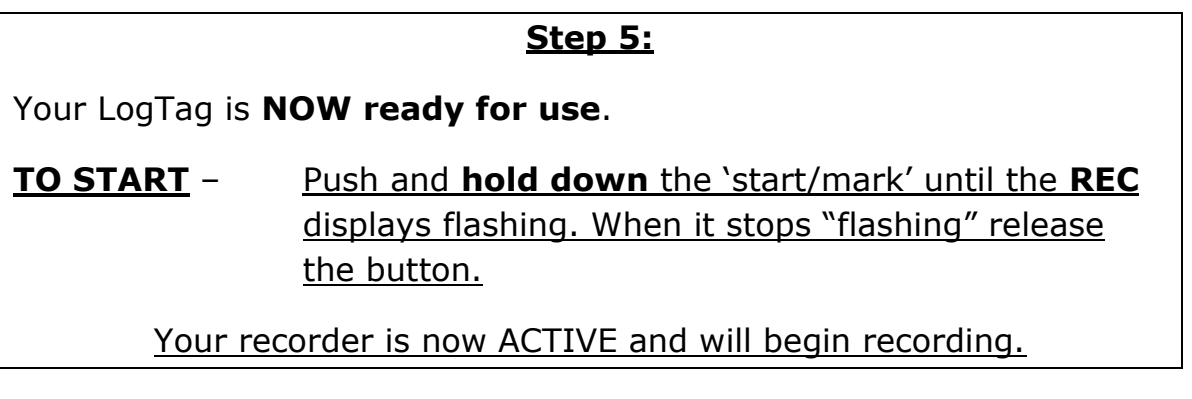

# **LOGTAG RECOPDEPS SA**

Master Distributors Southern Africa Reg. 2010/141155/23 www.logtagrecorders.co.za

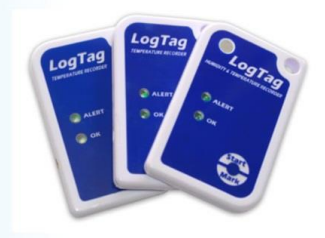

**TO Download -** Open Logtag Analyser on the computer and plug in the USB Logtag. The graph, report, data table, etc will **display AND** automatically **save to**: >documents>My LogTag Data)

**To review alerts/ min~ max :** Press the Stop/ Review button.

**To Stop manually –** Refer advanced functions in the user guide.

# **CONFIGURATION NOTES**

- Frequency of readings will directly affect the duration of readings the recorder can take, typically 1600.
- The temperature parameters you set only dictate when the alert indicator will show and does not affect the recorders reading capacity.
- Passwords are not readily retrievable if forgotten.

**NB:** ADVANCED Options should not be attempted without studying the Logtag analyser **USER guide** thoroughly. (HELP- menu in Analyser – top left)

#### **Kindly read the user guide on Logtag Analyser, under the HELP**

**menu.**